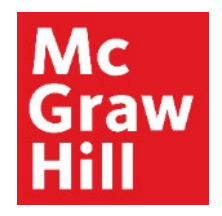

Because learning changes everything.

## **Accessing your CREATE eBook in Canvas**

Liberty University Digital Training Series

**Student** 

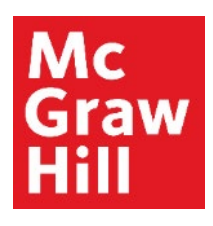

## **Step 1**

Log into your Canvas course. Click the Reading Link from the weekly module you wish to access.

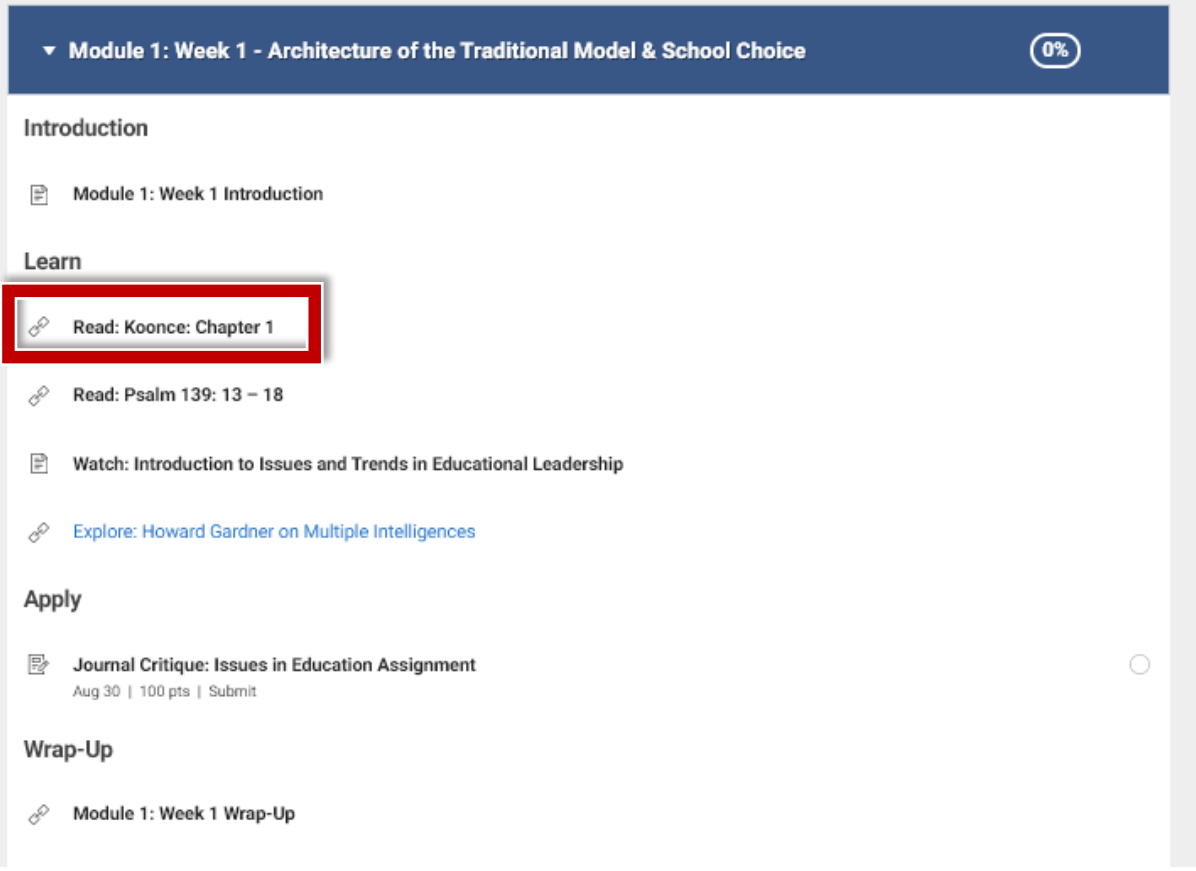

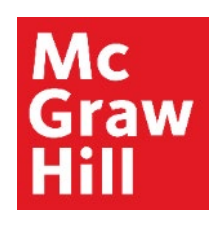

### **Step 2**

If prompted, click to continue the linking process in a new window.

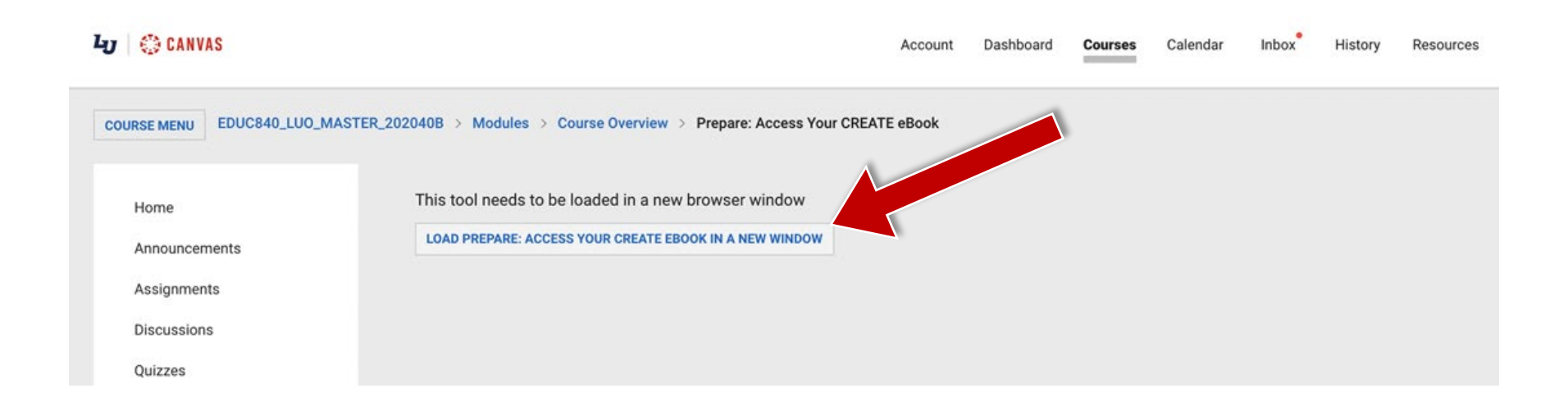

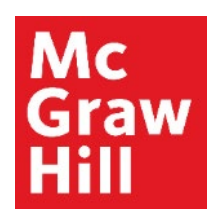

## **Step 3**

A new window or tab will open to your course's linked eBook. Click **"Launch eBook"**.

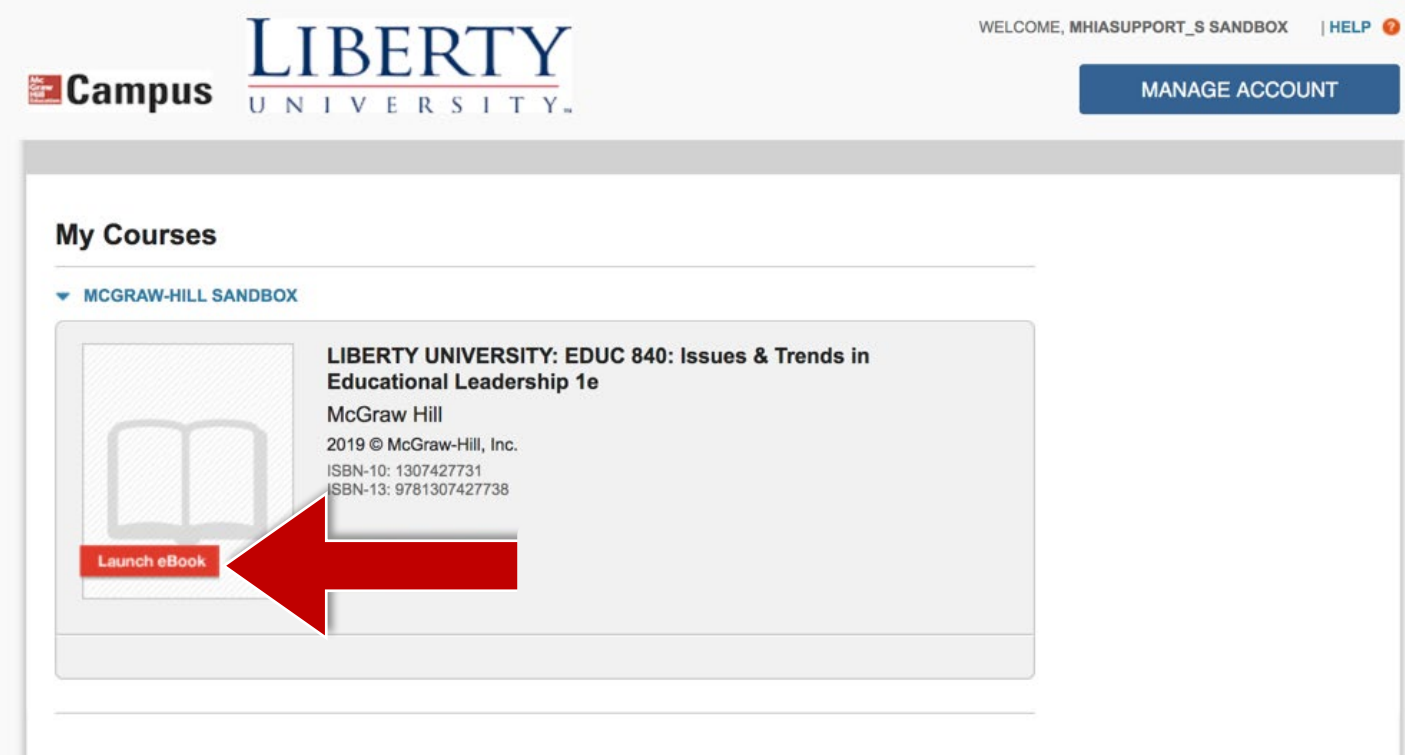

# Mc<br>Graw Hill

### **Step 4**

From the **"My Bookshelf"** page, locate the textbook for your course, and click **"Access eBook"** to open your textbook.

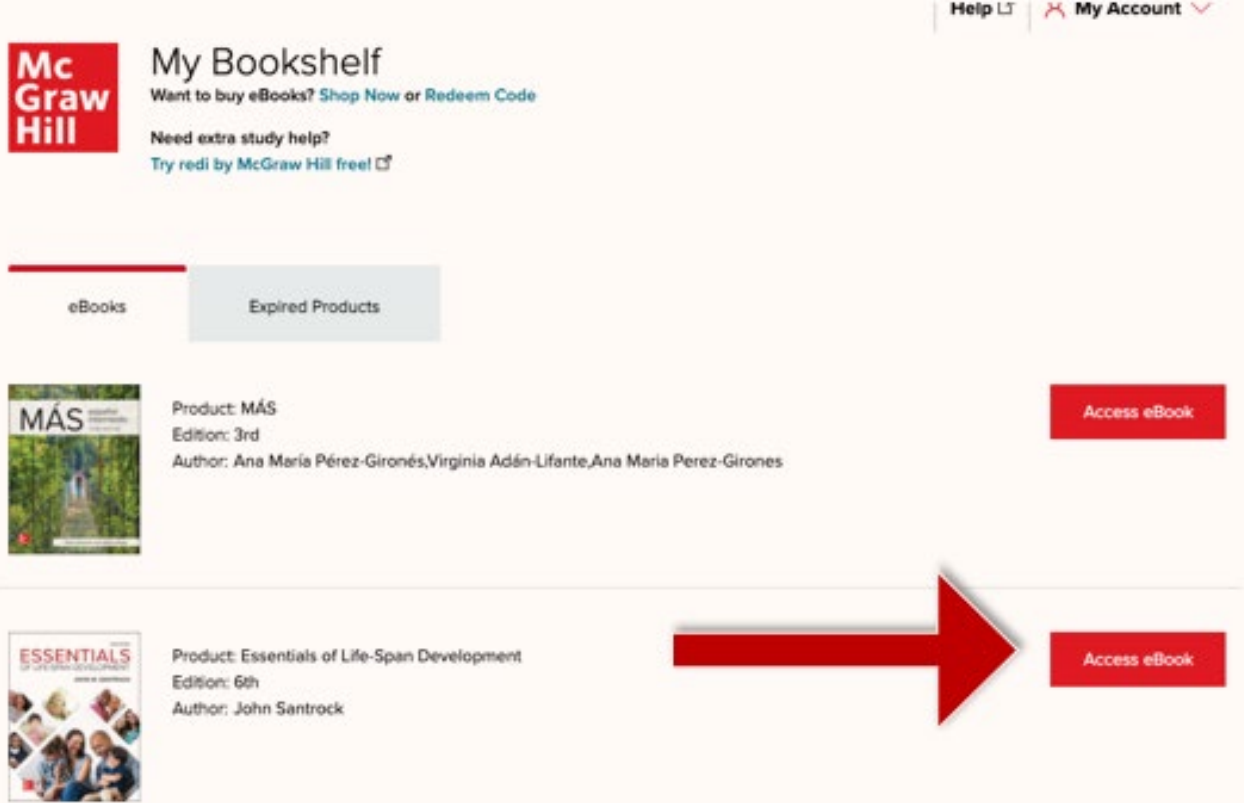

# Mc **Graw**

## **Step 5**

Your eBook will open in a new tab or window **to its last known location**. Use the Table of Contents tab to jump to a specific Chapter.

Canvas will remain open in the original window or tab when you are ready to return.

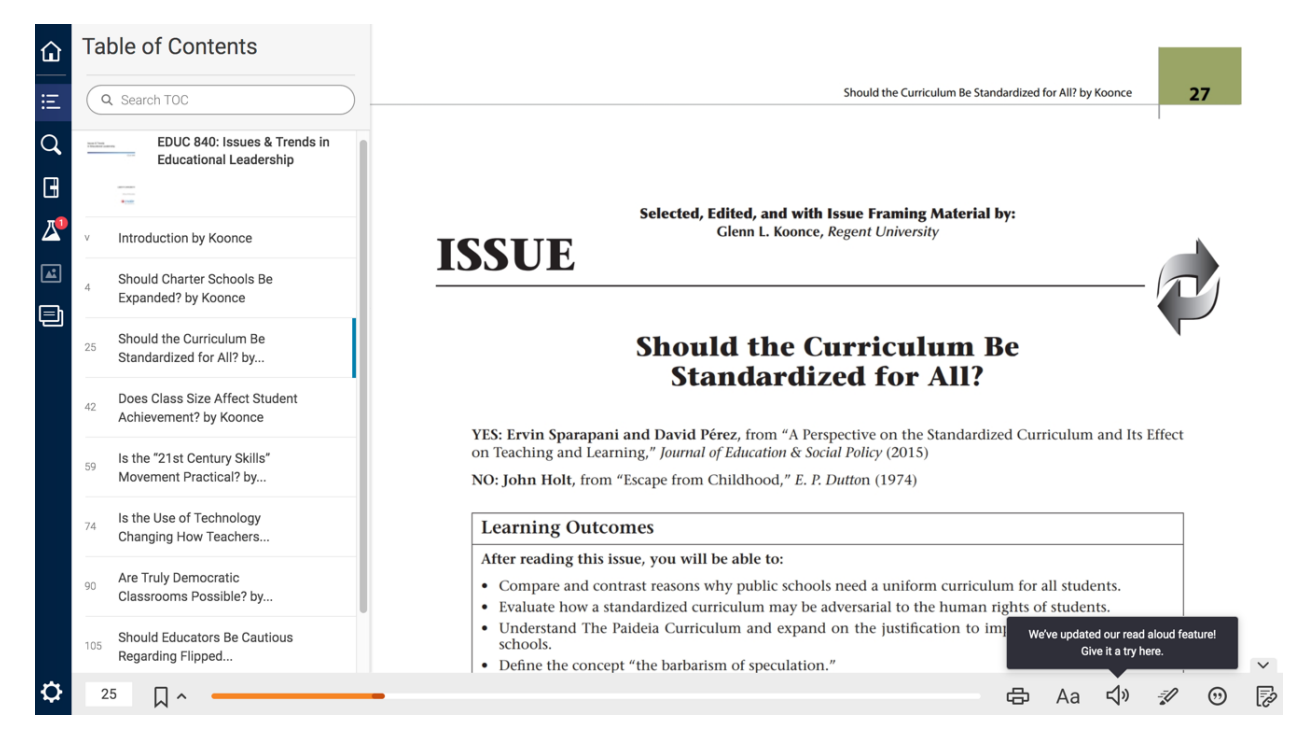

**Support and Resources**

#### TECH SUPPORT & FAQ:

**CALL:** (800) 331-5094

#### **EMAIL & CHAT:**

[mhhe.com/support](https://mhedu.force.com/CXG/s/)

**MONDAY-THURSDAY:** 24 hours **FRIDAY:** 12 AM - 9 PM ET **SATURDAY:** 10 AM - 8 PM ET **SUNDAY:** 12 PM – 12 AMET

**SUBMIT A SUPPORT TICKET:** <https://mhedu.force.com/CXG/s/ContactUsWebForm>

### FIND MORE SUPPORT:

[connectstudentsuccess.com](https://createwp.customer.mheducation.com/wordpress-mu/success-academy-student/#.Xw8rEChKiUk)

### FIND MORE TIPS:

[mhhe.com/collegesmarter](https://www.mheducation.com/highered/connect/students/collegesmarter.html)